# Set up your device  $\overline{\phantom{a}}$  Log in **Pre-installation**<br>  $\bigcirc$  **Set up** your device<br>
1. Unpack your GridlON device\*<br>
1. Log in to your GridlON

### 1. **Unpack** your GridION device\*

- 2. Attach the **cables** and **peripherals**  (as shown opposite)
- 3. Connect the **power supply**
- 4. Press the **power button**

 $\begin{pmatrix} 1 \end{pmatrix}$ 

1. **Log in** to your GridION Password: **grid**

2. Open **MinKNOW™** Click the wheel icon on the desktop to load MinKNOW, the device operating software

- 3. **Log in to MinKNOW** Use your Oxford Nanopore account details
- 4. Complete the **on-screen tutorials** Familiarise yourself with MinKNOW and device operation

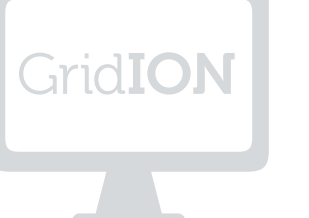

## Perform **hardware check**

# ②

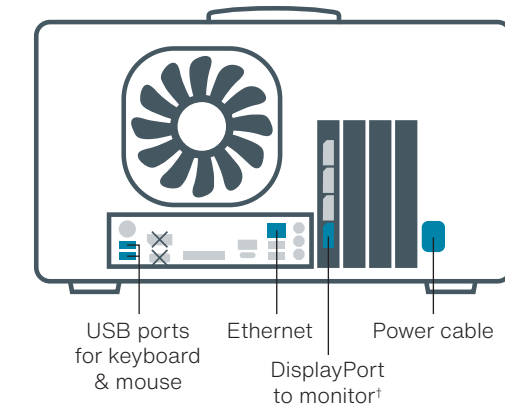

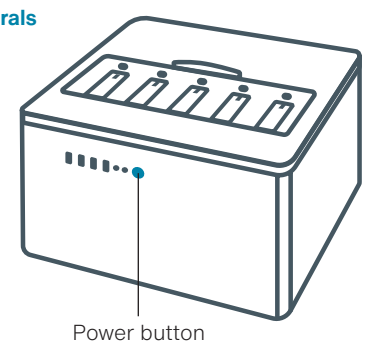

- $\times$  These ports cannot be used to connect to a monitor.
- If using HDMI only monitor, use the included DisplayPort to HDMI adapter.

\* Place device on a well-supported, strong, clean bench. Allow 30 cm clearance rear and sides, and do not cover ventilation grilles. See User Manual for detailed installation advice.

A **hardware check** is required before performing your first GridION sequencing run.

To initiate the hardware check, see the workflow below or follow the on-screen tutorials. You will require your five Configuration Test Cells for this step.

For troubleshooting, refer to the User Manual.

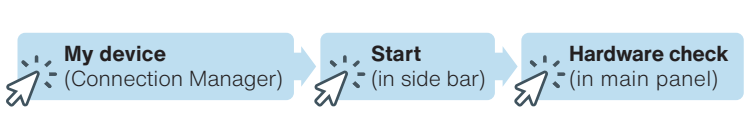

Only those ports and connections shaded in blue should be used.

## Additional information

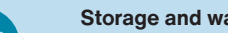

GridION device: Do not expose device to temperatures outside of 5–40ºC. Flow cell warranty: **community.nanoporetech.com/to/warranty**

### **Recycle used flow cells**

Oxford Nanopore is committed to environmental sustainability. Please help us by sending back your MinION™ Flow Cells for recycling. Find out how: **community.nanoporetech.com/support/returns**

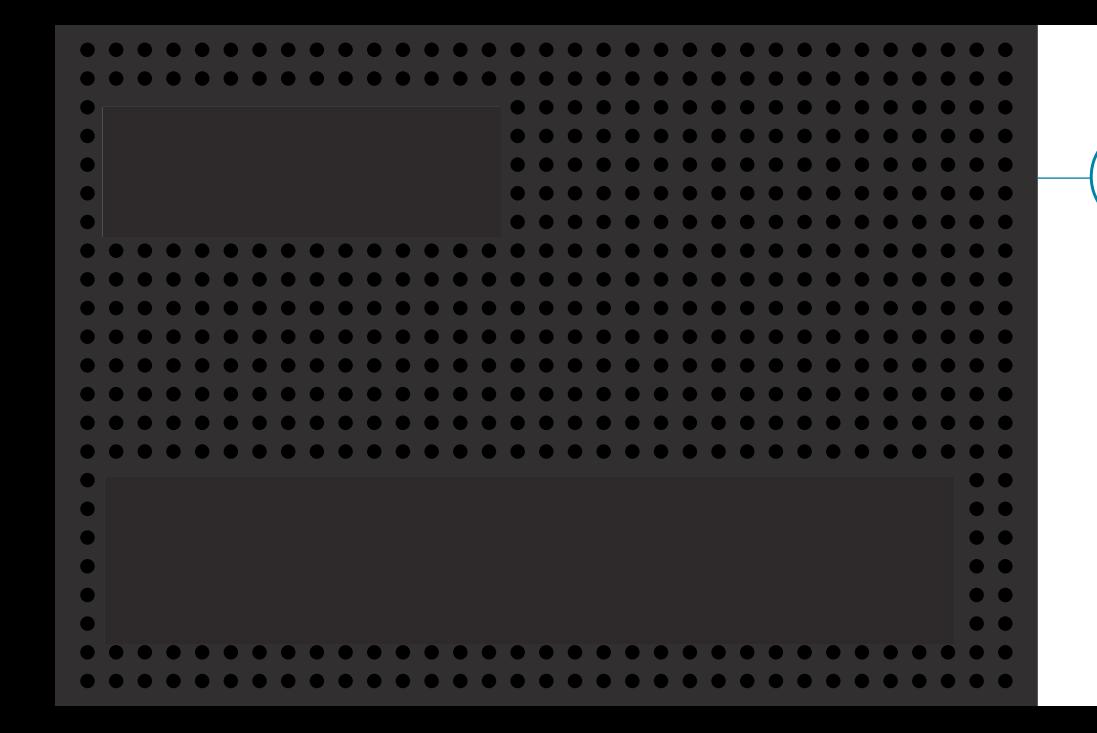

Update software  $\curvearrowright$  Power off Ensure optimal device and sequencing performance — view and download MinKNOW updates: Follow the work flow below to correctly power off your device: Power off the device (step 5), wait 10 seconds, and turn back on to apply the update. Ensure optimal device and<br>
Ensure optimal device and<br> **Storage and warranty**<br>
Storage and warranty<br>
Storage and warranty **Discover the Nanopore Community**<br><br><br><br>意义<br>意义 Ensure the **success** of your nanopore sequencing project and **stay up-to-date** with the latest technology and **protocol updates** ⑤ **Host settings**  $\sqrt{\cdot}$  (in side bar) **Software**  (in side bar) **Get update** (in main panel) **Host settings** (in side bar) **Shutdown** (in main panel) **Shutdown** (in pop-up box)

### **Support**

 $\mathbf{V}$ 

 $\mathbb{R}^2$ 

Our technical specialists will be in contact with you shortly to ensure the device is set up correctly. If you encounter issues at any point, please contact **support@nanoporetech.com** or visit **community.nanoporetech.com/support**

........................... 

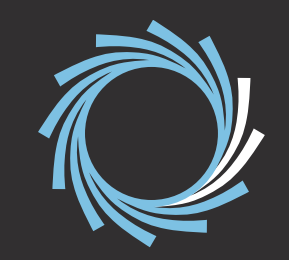

# Quick start guide Grid**ION** MK1

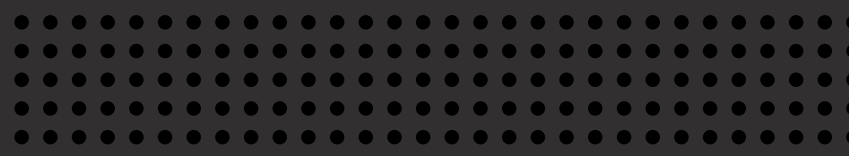

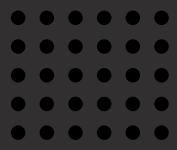

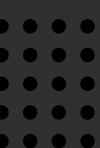

community.nanoporetech.com

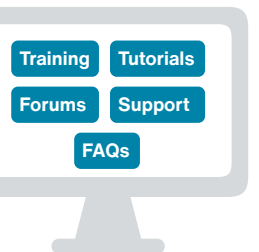